**Bridgend County Borough Council Cyngor Bwrdeistref Sirol Pen-y-bont ar Ogwr** 

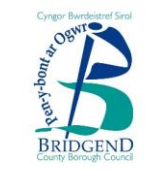

www.bridgend.gov.uk

# **SIMS Pay for Customers**

November 2020

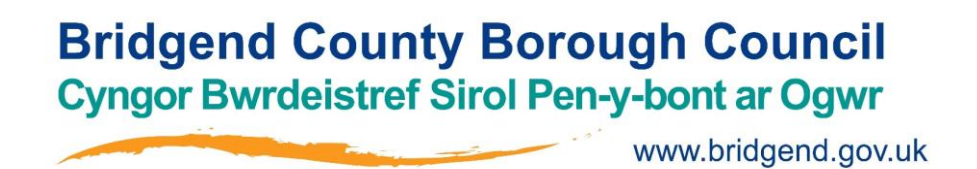

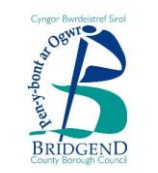

#### **What is SIMS Pay?**

SIMS Pay is an online marketplace, which enables schools to sell and collect payment for items such as school uniform, trips, events, clubs, wraparound childcare and other school activities, in a safe and secure way. Your school may choose to use some of this functionality.

#### **Why do I need to use it?**

SIMS Pay allows parents/carers the ability to make safe and secure online payments at any time of the day via debit or credit card. You can view your payment history via the website. If you are paying for a trip in instalments, SIMS Pay will prompt you when instalments are due. This is a secure, auditable and safe way of paying for items to your school.

#### **How do I access it?**

Your child(ren)'s school will send you an email invitation to register for SIMS Pay.

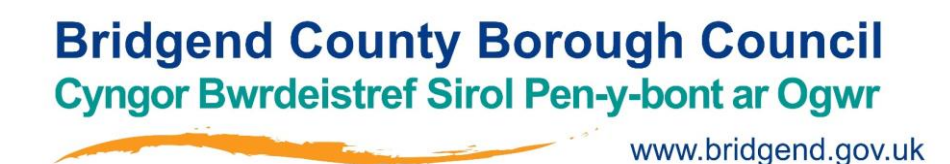

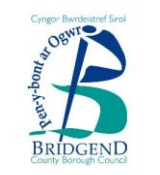

#### **How do I register?**

After you have received your email or letter invitation from the school containing an invitation code, you can either click on the link in the email or go directly to [www.sims-pay.co.uk](http://www.sims-pay.co.uk/) to register.

#### **You cannot register until you have received the invitation code from the school**.

You will need an account with one of the supported identity providers: Apple ID, Microsoft, Office 365, Google, Facebook or Twitter. It is possible to use an existing account to register, or you can create a new one.

Your invitation code is unique to you and should not be shared with anyone else, including another parent/carer for the same pupil. You should contact your school to request a separate and unique invitation code, where appropriate.

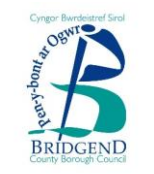

### **Registering for SIMS Pay for the first time**

### **If you have already registered, please go to page 10**

**Bridgend County Borough Council Cyngor Bwrdeistref Sirol Pen-y-bont ar Ogwr** 

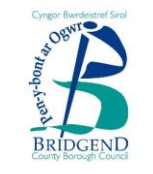

#### **Registering for SIMS Pay**

The first time you use SIMS Pay, click on the **Register** icon in the top right hand corner of the page.

www.bridgend.gov.uk

You will then see the **Sign In** screen.

Click the icon for your preferred account provider to be directed to sign in. If you do not have an existing account with one of these providers and need assistance, please contact your school directly.

*Please do not click the SIMS ID icon. This feature is not currently available.*

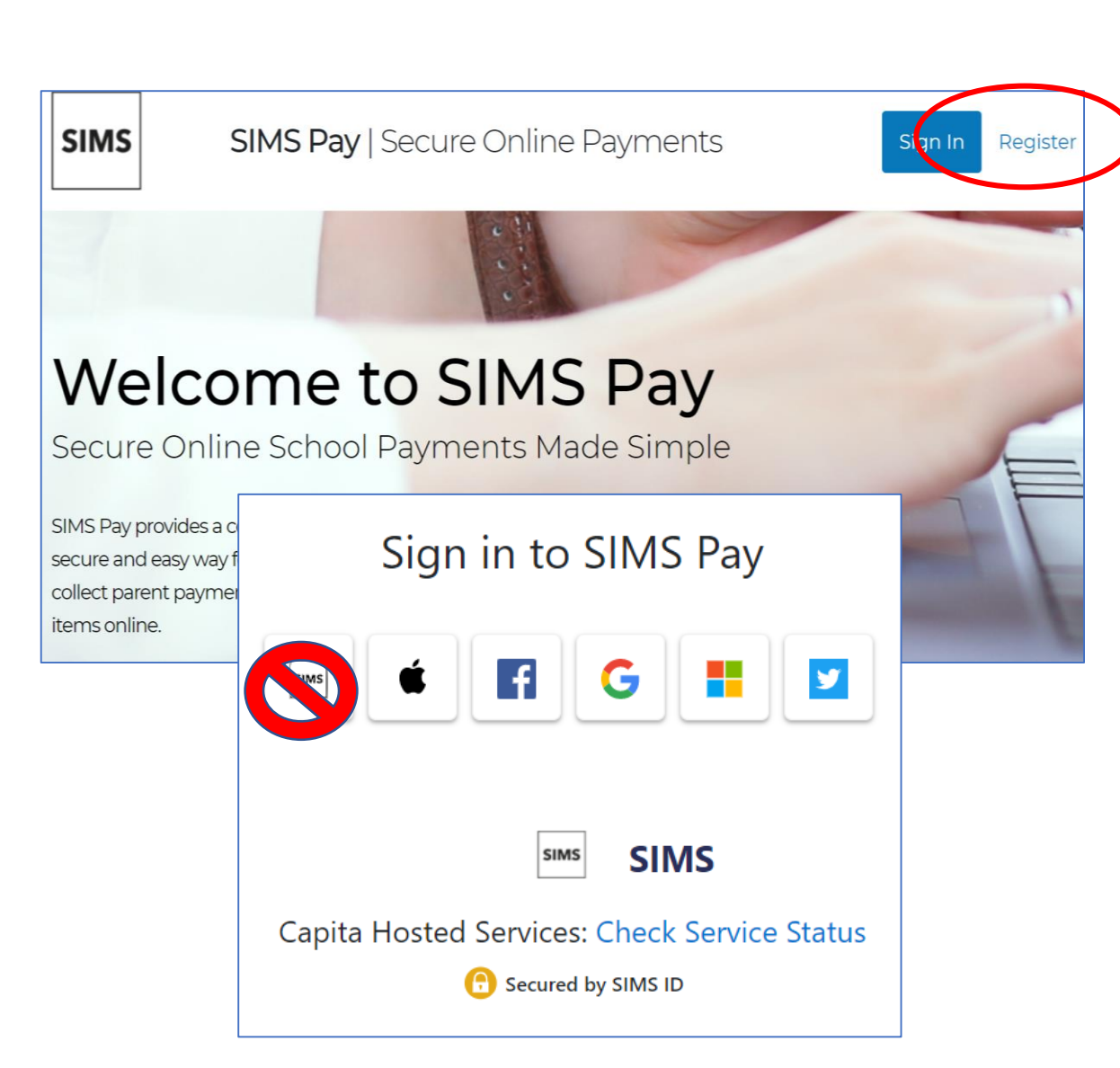

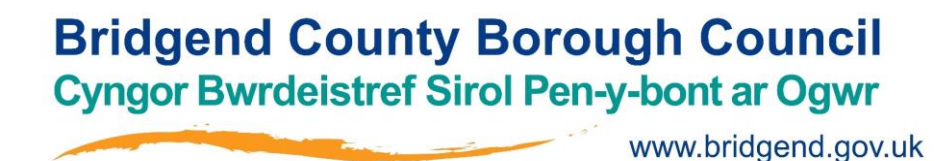

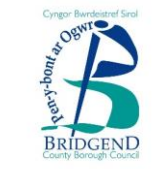

#### **Registering for SIMS Pay**

If this is the first time you have registered this account with SIMS Online Services, you will see the SIMS ID permissions requested page . Please click the **Accept** icon .

The Registration - Welcome page is then displayed , showing your name (as recorded by the account) and the identity provider you selected . This is helpful if you share a computer with other users .

Check that the name and account are what you expected to see . If the details are correct, enter the **Invitation Code** from your invitation, then click the **Continue** button . If the account details are incorrect, click the **Sign Out** button, then sign in again with the correct account .

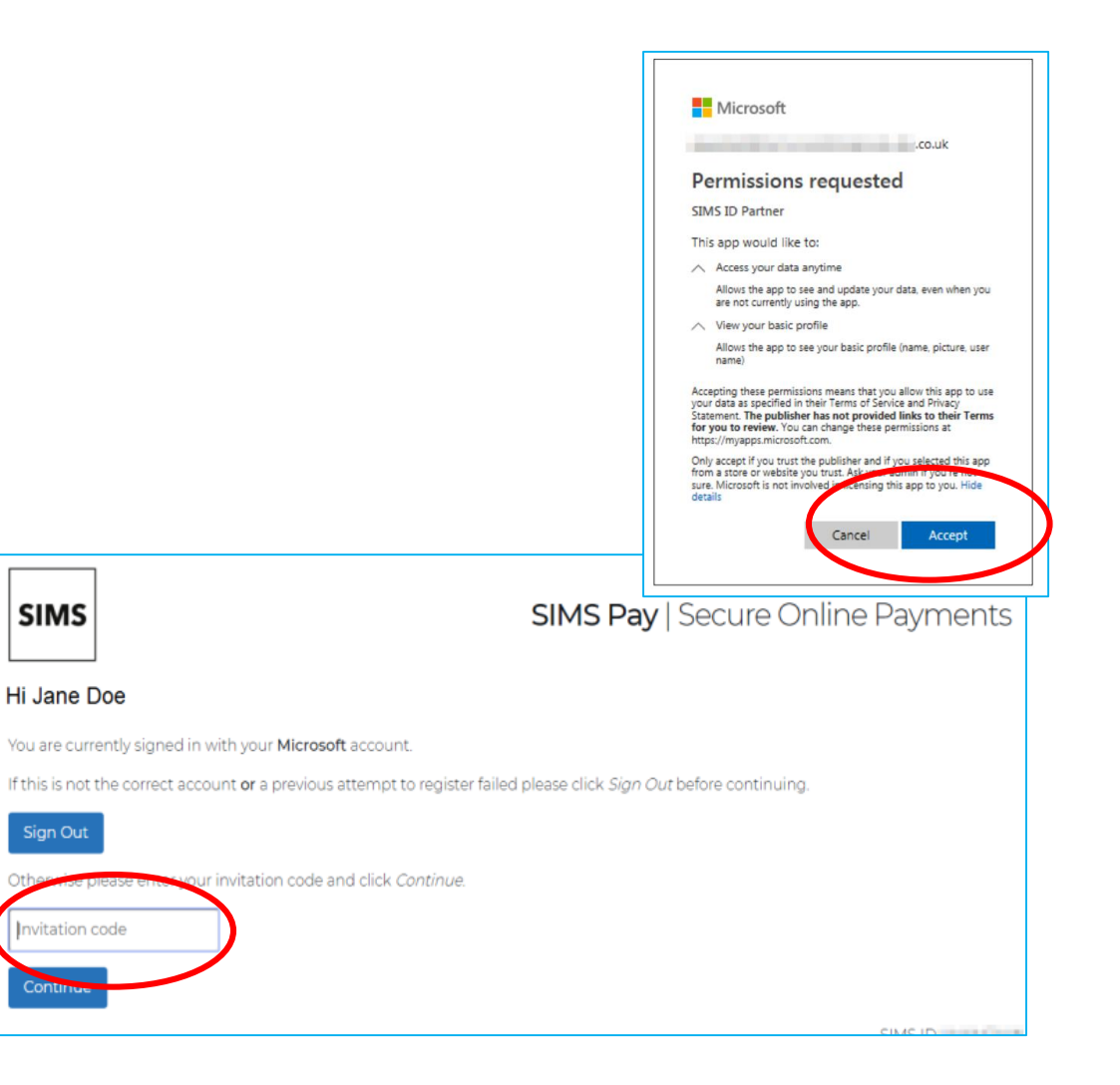

**Bridgend County Borough Council Cyngor Bwrdeistref Sirol Pen-y-bont ar Ogwr** 

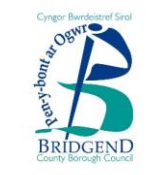

#### **Registering for SIMS Pay**

If this is the first time you have registered this account with SIMS ID, the SIMS ID Registration page is displayed. The Invitation Code field is pre-populated with the code you entered on the Registration - Welcome page.

www.bridgend.gov.uk

Click the **Register** button.

You will then be prompted to answer a security question, which is usually the date of birth of one of your children at the school (not your date of birth).

Enter the information in dd/mm/yyyy format and click **Verify**.

#### helping<br>schools **SIMS** insoin Registration You will have received a new service invite code from either Capita SIMS or from your school administrator. Please enter the code below and tap or click Register. (not you?) Name Jane Doe Signed in with Microsoft zNkcSYeB6n **Invitation Code** Register © 2018 - Capita Children's Services Registration - Answer Security Questions You are required to provide a second piece of information to confirm your identity. What is the date of birth of one of your children at the school? (dd/mm/yyyy)

Verify

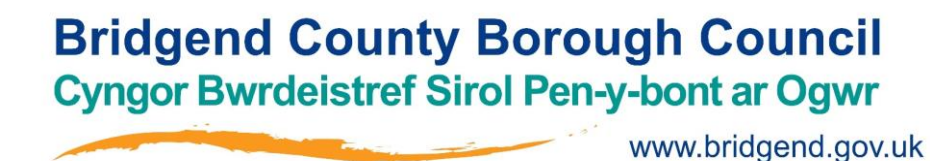

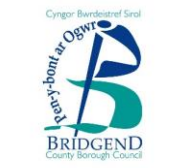

#### **Registering for SIMS Pay**

Once the account is set up, you will be directed to SIMS Pay. Check that your information is correct and press **Continue**.

If you see the **Create Account** screen, fill in the required information.

Important: Always leave the 'Allow automatic email notifications from SIMS Pay' checkbox selected. Unticking this box will mean that you would not receive emails and reminders from SIMS Pay and would miss important reminders and emails.

Click **Continue**.

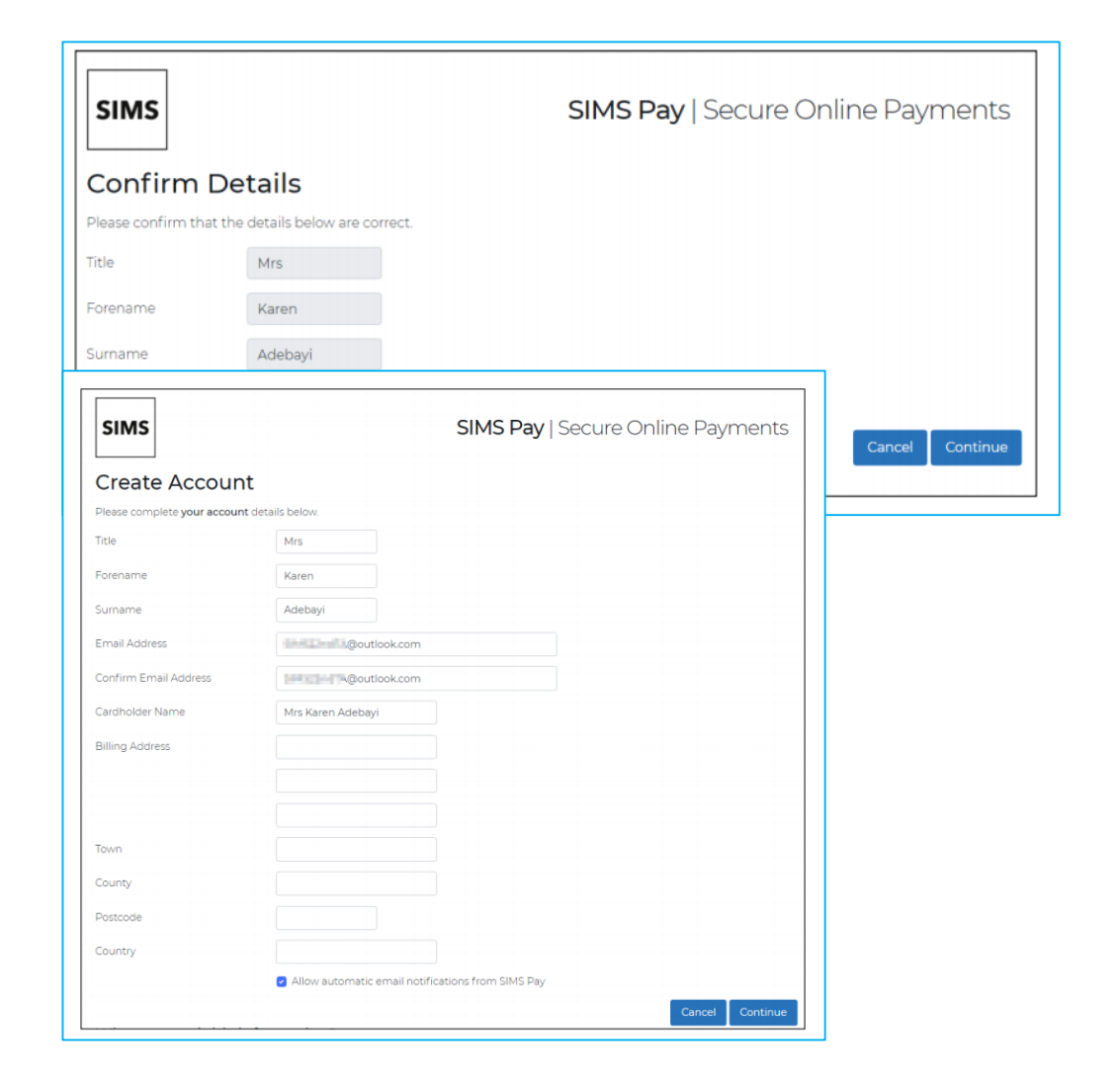

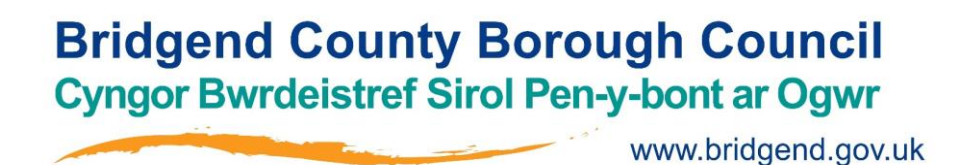

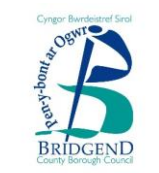

#### **Registering for SIMS Pay**

You will see the following screen. Press **Continue** to open SIMS Pay.

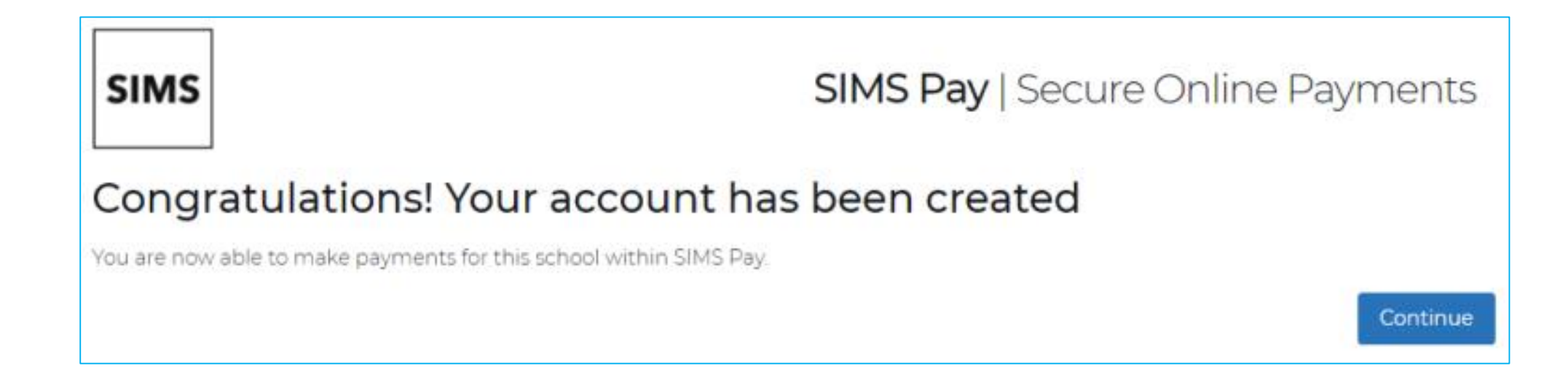

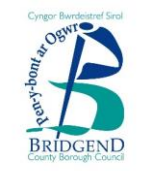

### **Logging into SIMS Pay after registering**

## **If you have not registered, please go to page 5**

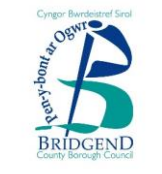

**Logging into SIMS Pay after you have registered**

Go to [www](http://www.sims-pay.co.uk/).sims-pay.co.uk and click the Sign In icon at the top of the screen .

You will then see the **Sign In** screen .

Click the icon for the provider you used to register (Apple ID, Facebook, Google, Microsoft/Hotmail or Twitter) .

*Please do not click the SIMS ID icon . This feature is not currently available .*

You can then sign in with the information you used to register with . If you have forgotten your password, please contact Facebook/Google/Microsoft to reset it . The school cannot do this for you .

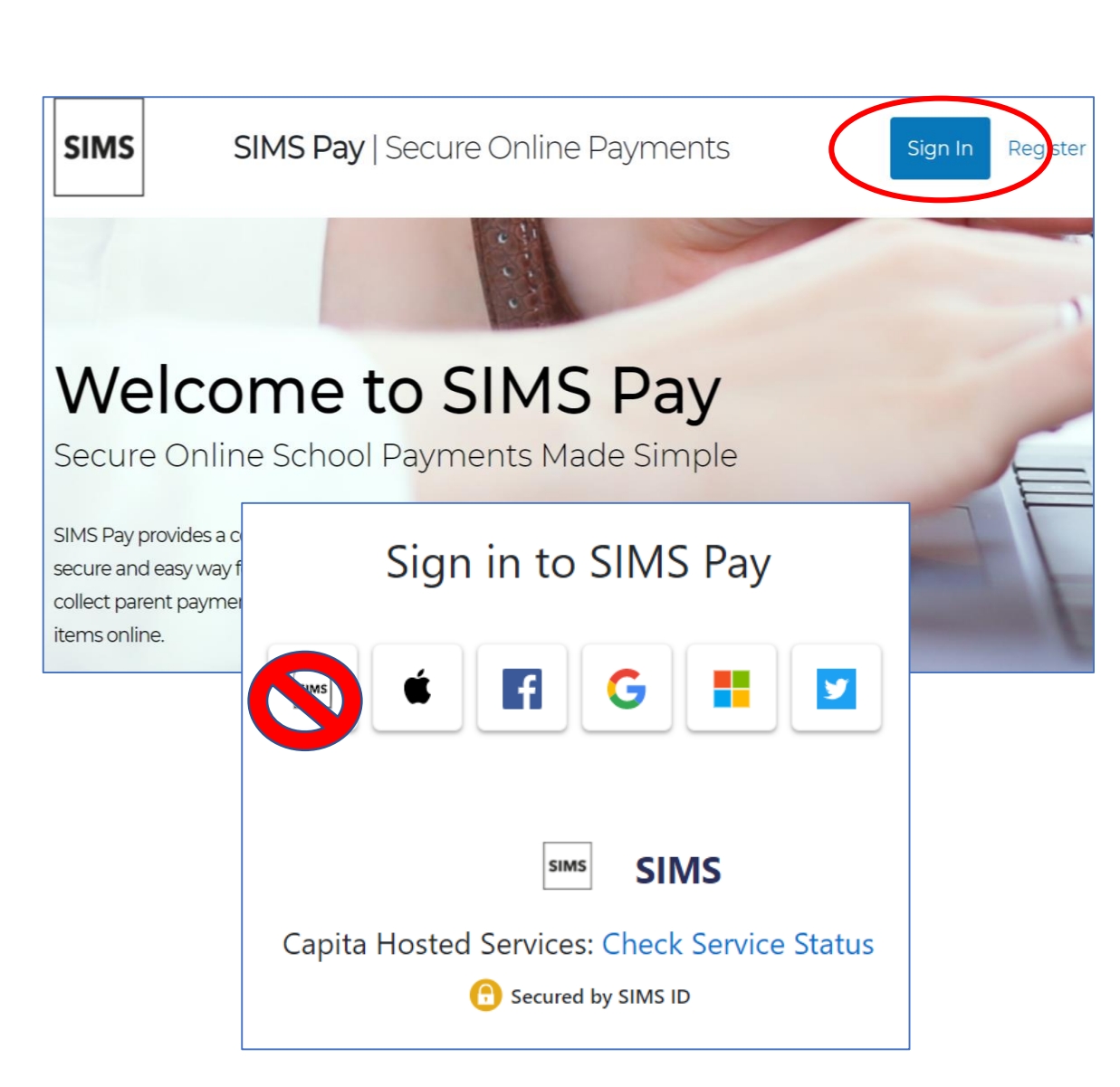

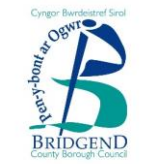

## **Using SIMS Pay**

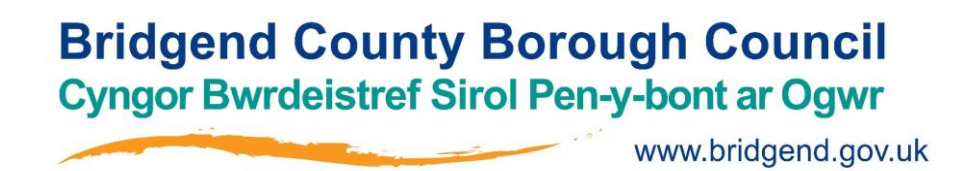

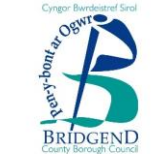

#### **SIMS Pay - Homepage**

The homepage gives parents/carers a view of all of their children at the school, as well as the products available to buy (under **Products**) and a transaction history (under **Statements**). You can also see SIMS Pay messages from your school.

Account details can be managed via the **My Account** tab.

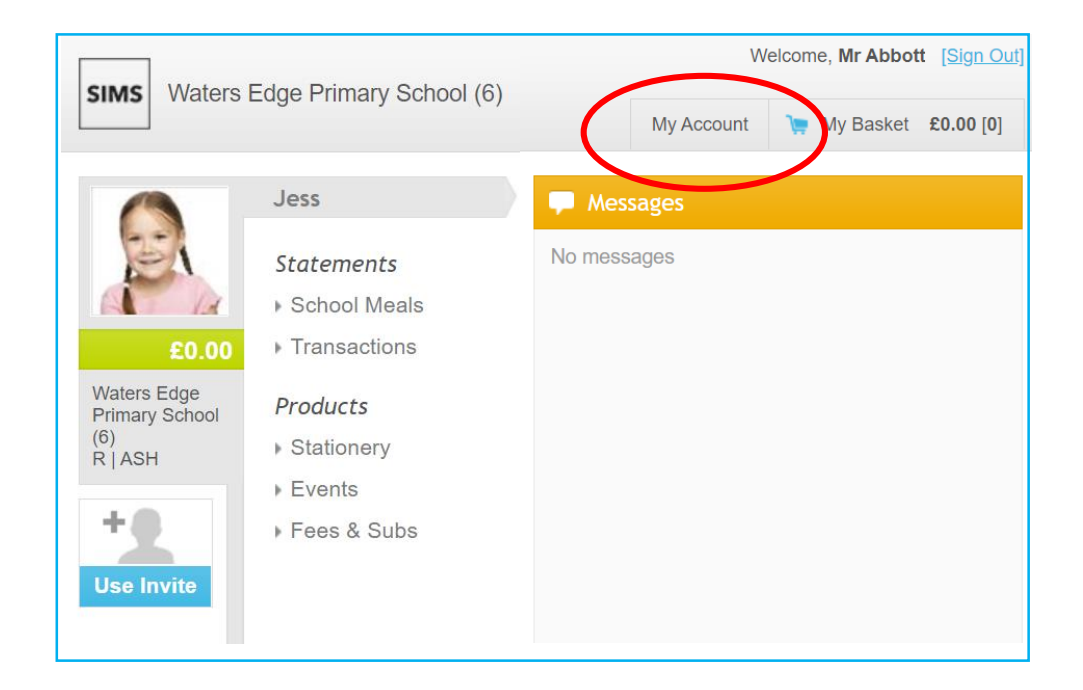

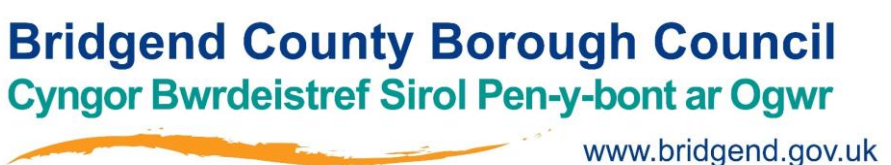

#### **Buying a Product**

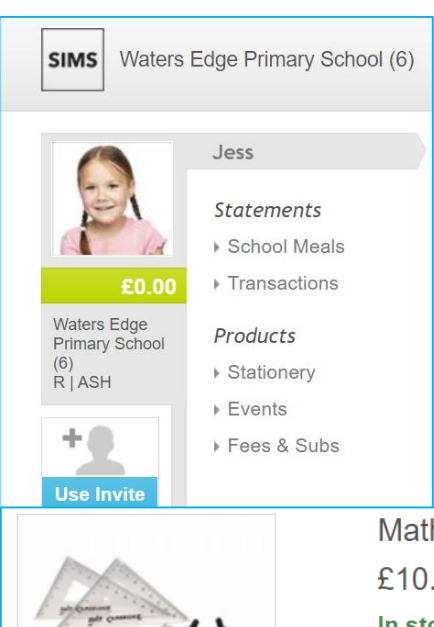

The list of products available to buy for each child is available under **Products**.

You will only see the products available to you specifically – if you can't see a product that you want to buy, please contact your school directly.

Clicking on the category headings under **Products** opens information about each product that is available to view and purchase.

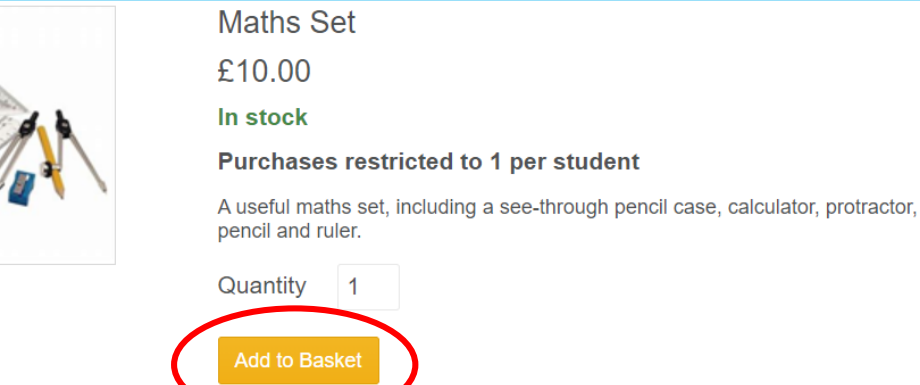

This is an example of a product that is available to purchase.

If you would like to buy the item, click **Add to Basket**.

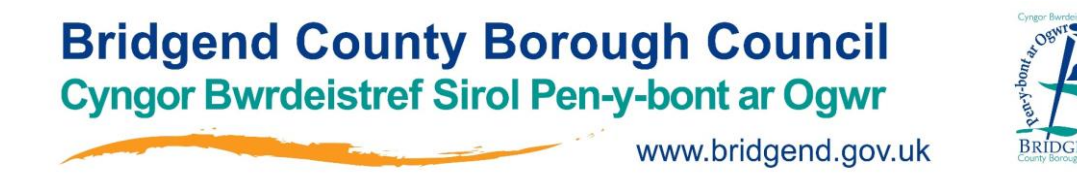

#### **Buying a Product**

The basket shows all items that are ready to purchase. You can still add to and remove items from this page. When you are happy with the contents of your basket, press **Continue**.

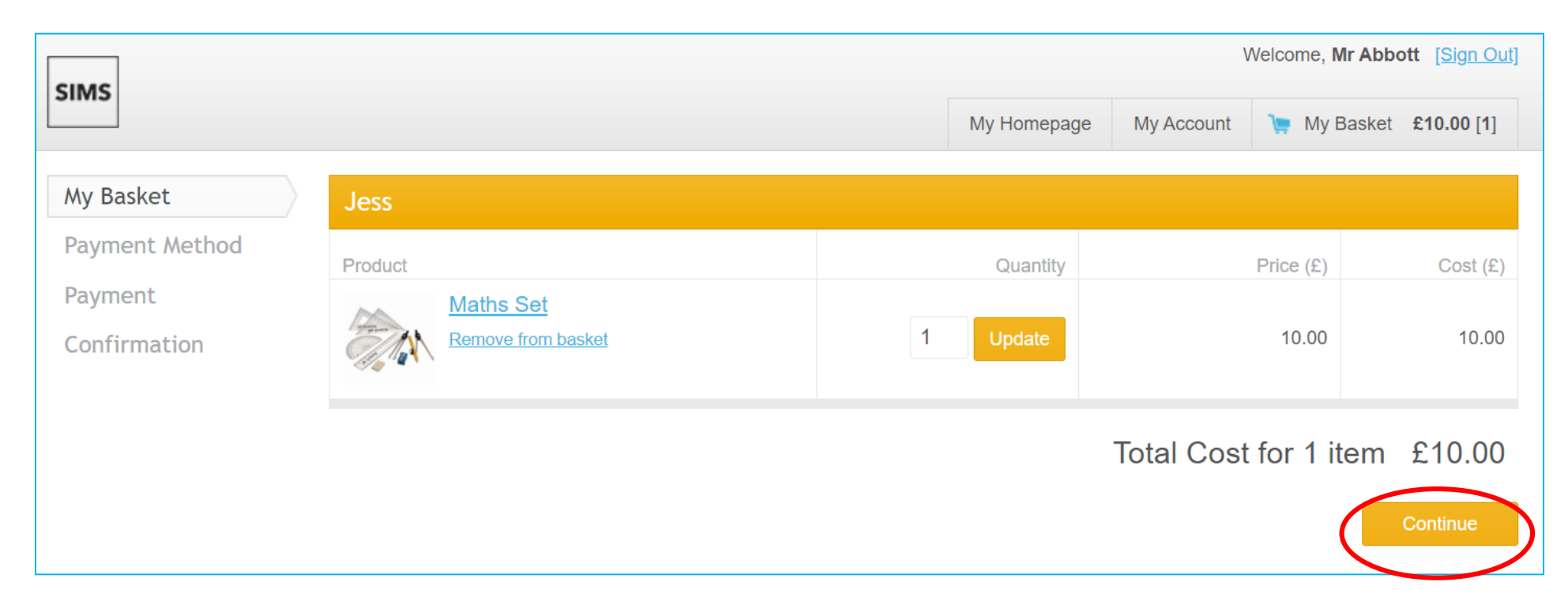

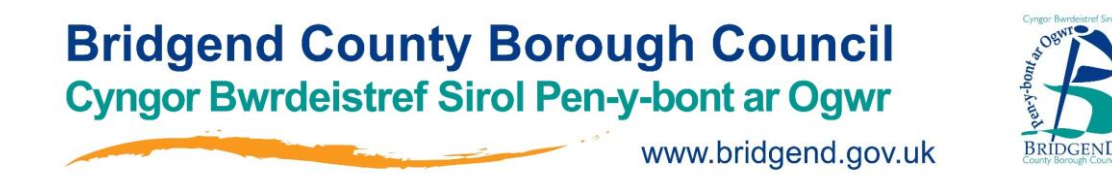

#### **Buying a Product**

Click on the **Use card** payment method and then either select to pay using a card or pay using a stored card (wallet).

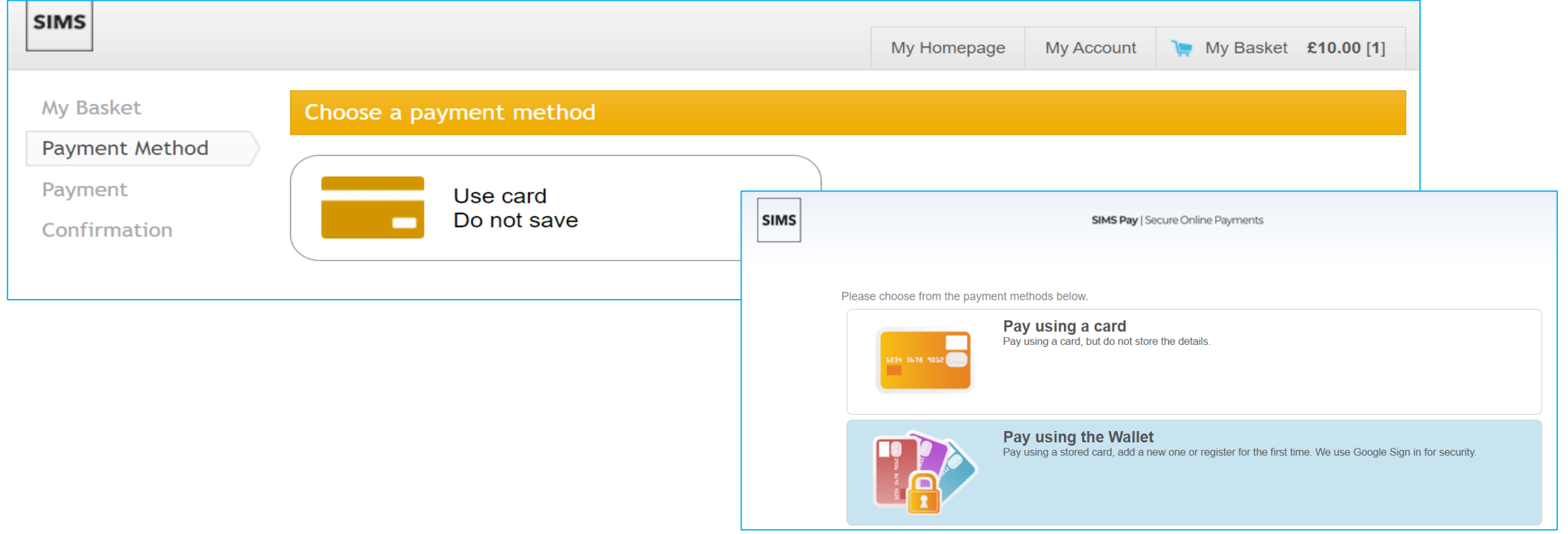

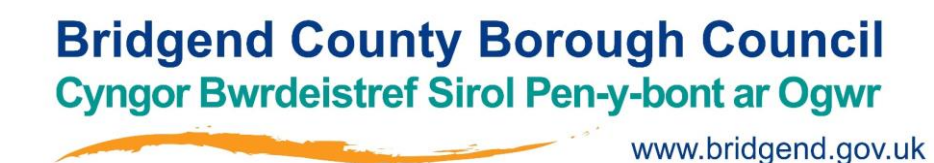

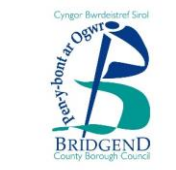

Confir

#### **Buying a Product**

If you have chosen to use a new or unstored card, complete the information requested and press **Continue**.

Your payment will be processed and you will see confirmation of payment.

You will also receive an email confirmation of the purchase.

Payments are updated in real time on the school system. The school will be made aware of the payment that you have made. They will communicate directly with you as to how you will receive the product, where applicable.

The school has the facility to refund a payment, where appropriate. Online refunds will take up to 2 working days to be processed by the system.

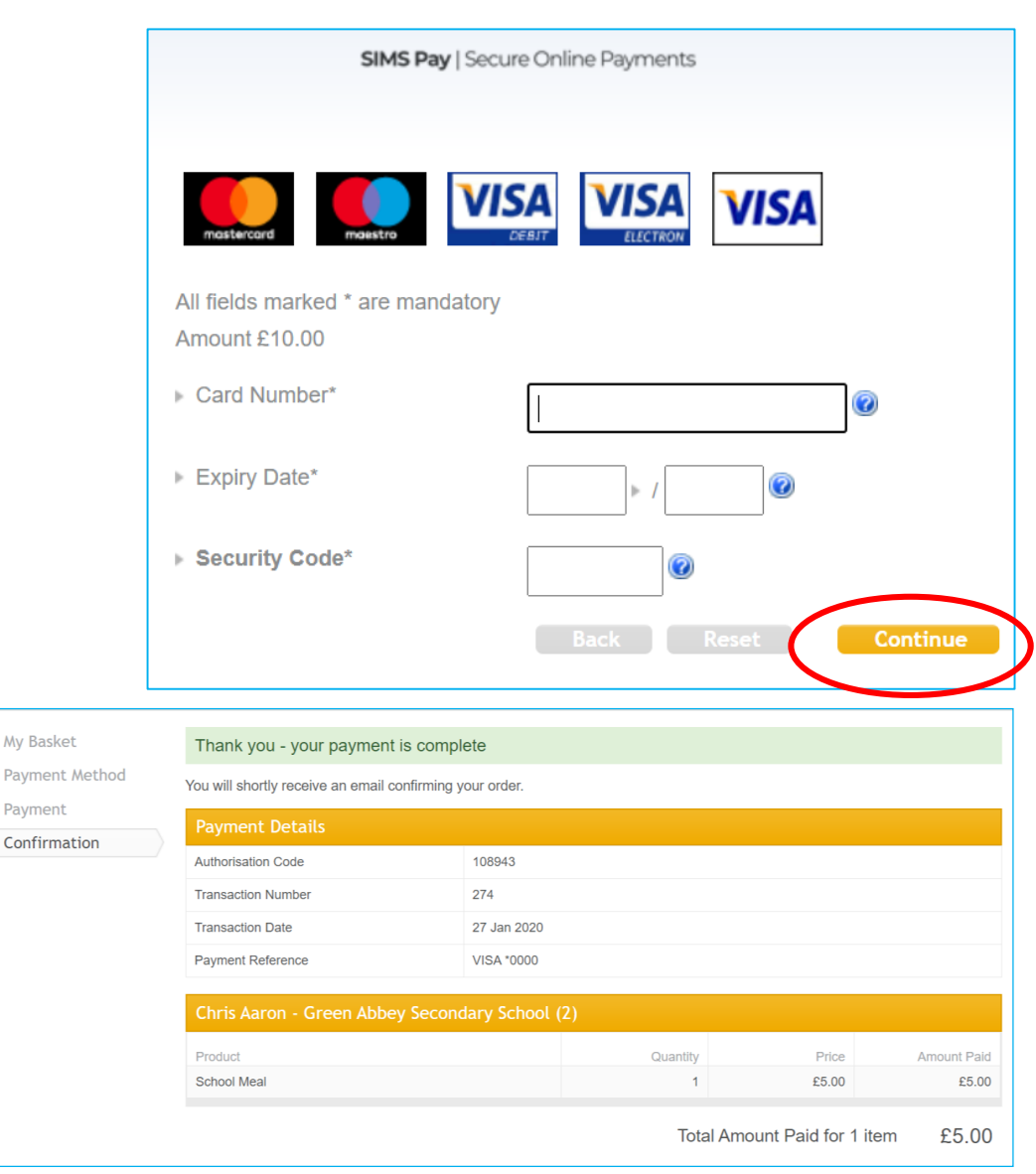

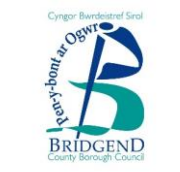

#### **Checking Transaction History**

You can view your payments under **My Payments** on the My Account tab . Viewing payments from the **My Account** tab will show all payments made via your account . It will *not* show payments made by other account holders for a child(ren ) linked to this account . To view all payments made by all account holders for a linked child(ren), see the **Transaction Statements** area of the home page .

To change the period displayed, select a different time period from the drop-down list (e.g. Last week, Last 2 weeks, etc.) and click the **Show** button . Click any **Transaction Number** to view the payment receipt .

Payments are processed on behalf of your school by Pay360 by Capita . On your card statement, you will see **PAY360 <SCHOOLNAME>** .

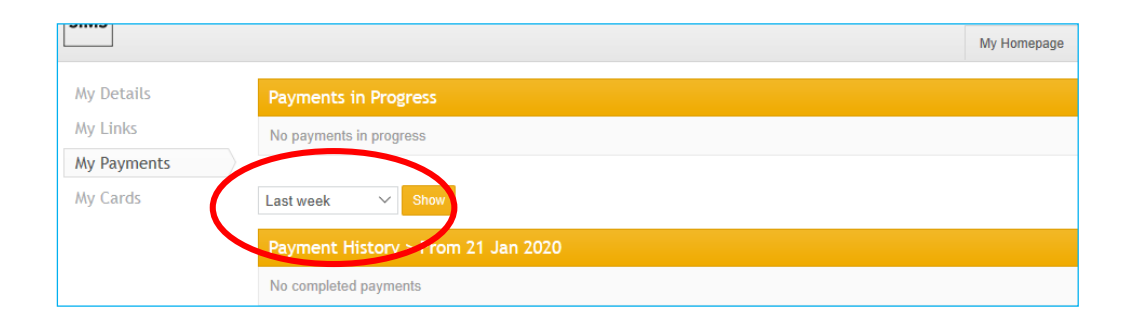

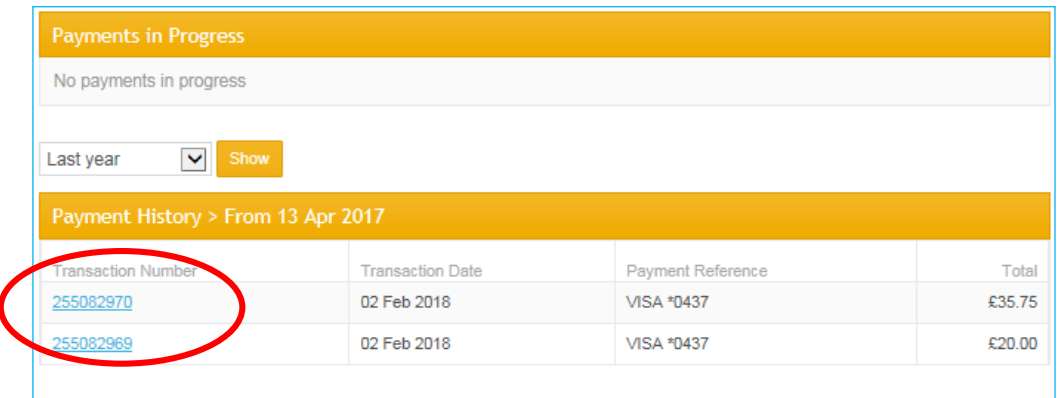

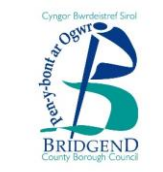

#### **Siblings**

If you have more than one child linked to the SIMS Pay system, under **Transactions** you will see transactions for all children on the SIMS Pay system, if you click on each child individually.

Please contact your school if you cannot see all of your children on this screen.

Under the **My Account** tab from the homepage, you are able to add a preferred name for the child. It may be helpful to include the school name also if you have children at multiple schools.

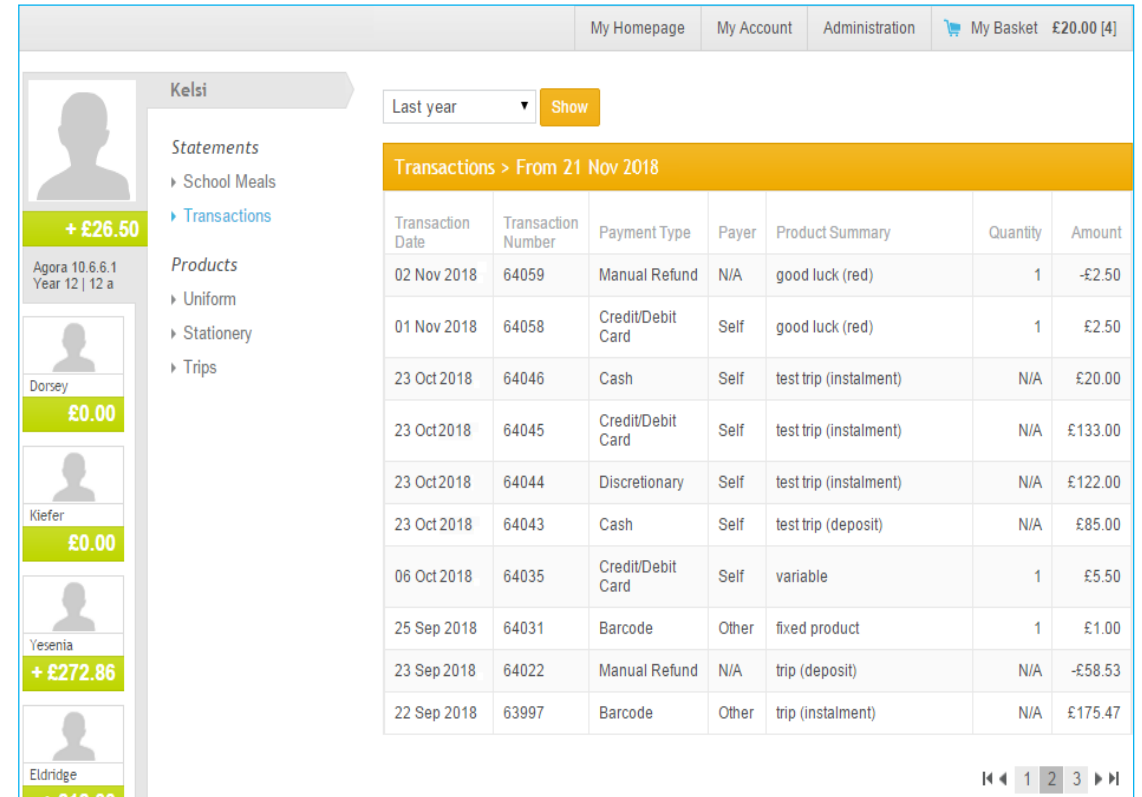

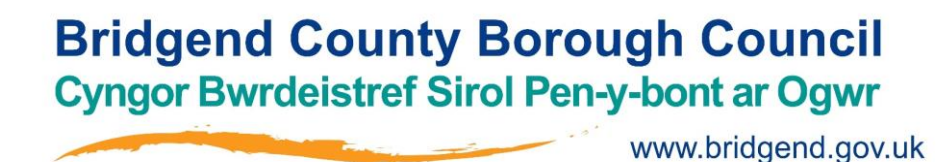

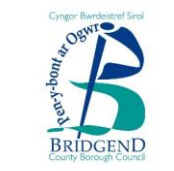

#### **Managing Saved Cards**

SIMS Pay enables you to save cards as part of the product checkout process . You can save multiple cards . Standard card types such as VISA ® and Mastercard ® are supported . The **My Cards** page shows all your saved cards .

From **My Homepage** , select **My Account** on the top right -hand side of the screen to display the **My Cards** page . Select **My Cards** from the menu on the left -hand side of the screen to display the **Manage your Cards** page . Saved cards are identified by the last four digits of the card . By default, cards are displayed in the order they were saved, with the earliest saved card at the top and subsequently saved cards displayed underneath . Cards that have **Expired** are identified, as are cards that will expire in the next 30 days (**Expires soon** ) . There is no limit to the number of cards that can be saved . To delete a card, click the red **Delete** button adjacent to the card .

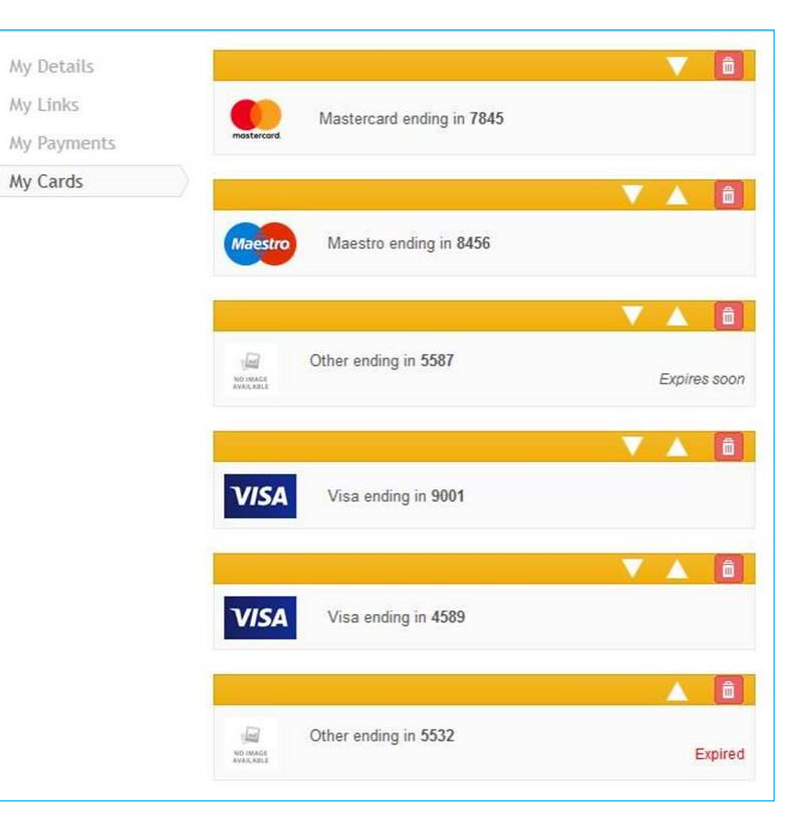

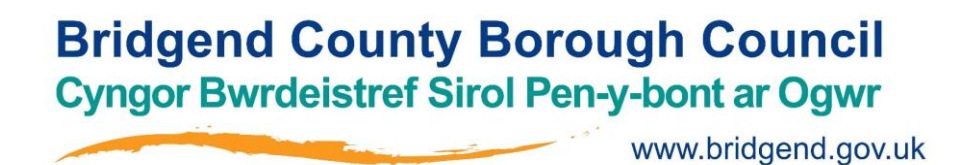

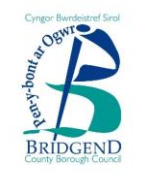

**Troubleshooting**

#### **SIMS Pay says that my invitation code has expired**

If you see 'this invitation code is no longer valid', contact your school. Invitation codes are time-limited and invitation codes entered after the final date on the invitation do not work. If you see any other error message, follow the on-screen instructions, which may resolve your issue. If you are still unable to register your account, please make a note of the error message and contact your school.

#### **I can't access SIMS Pay?**

If you have already set up your account and are encountering problems when attempting to access SIMS Pay, check that you are signed in to the correct account from one of our supported identity providers (Facebook/Google/Microsoft etc). This is particularly important where a computer has multiple users. Navigate to the identity provider's website, sign out of your account and then sign in again with your account credentials. If you continue to experience problems when attempting to sign in to your SIMS Pay account, please contact your School Administrator.

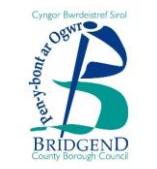

#### **Troubleshooting**

#### **Moving Schools**

When a child moves from one SIMS Pay school to another, any payment history must be kept separate. For this reason, when a child joins a new school, they will be issued with a new invitation code (by the new school) and the parent can add the record to their existing account.

#### **Technical Requirements**

SIMS Pay is supported by Internet Explorer<sup>®</sup> version 10 or later, Firefox<sup>®</sup> - latest version or Chrome<sup>®</sup> - latest version. MAC users can use Firefox - latest version or Safari® - latest version. A minimum network connection speed of 512Kbps is required to operate SIMS Pay.

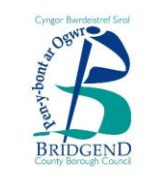

#### **SIMS Pay Security**

SIMS Pay operates inside of secure parameters to protect both financial information and personal/child information. SIMS Pay can be accessed only after the successful completion of various security steps.

- No card details are stored in SIMS Pay
- No card details are ever disclosed to the school
- SIMS Pay is PCI DSS Level 1 certified and uses the highest levels of card payment security and 3D fraud protection measures
- You will receive an email receipt for all payments
- Payment history is available via your account

SIMS Pay is synchronised with the main SIMS system to ensure that all account holders have up-to-date Parental Responsibility permissions.

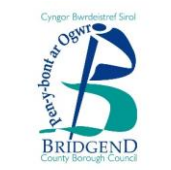

### Any questions?

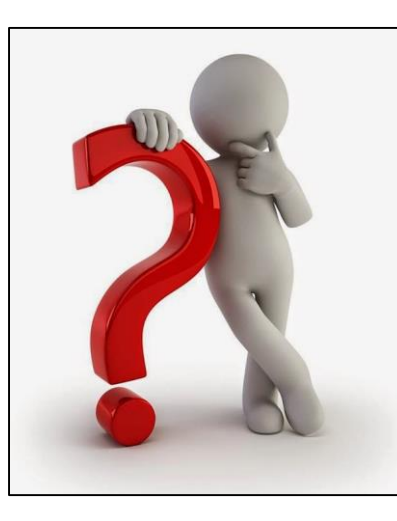

If you have any queries after reading this documentation, please contact your school directly.